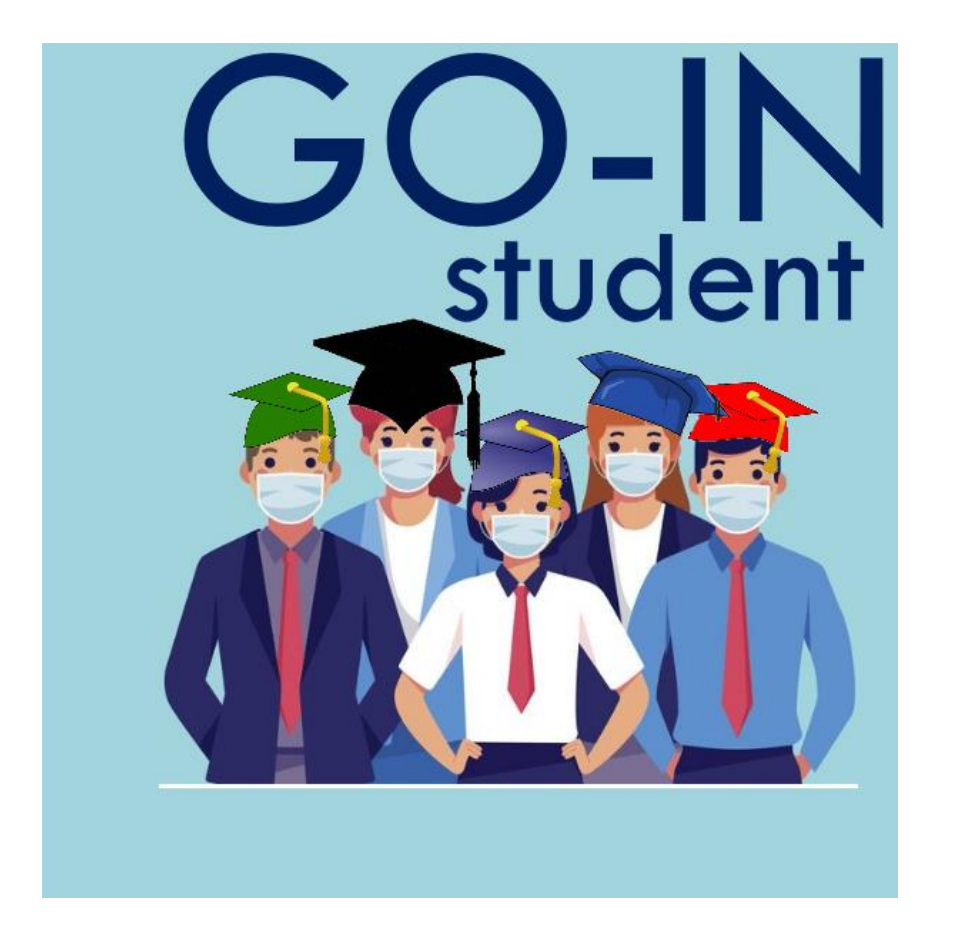

**Sistema per la gestione degli accessi in aula in sicurezza**

Guida per studenti Immatricolati

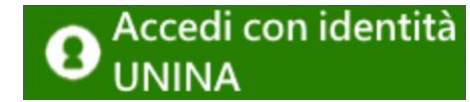

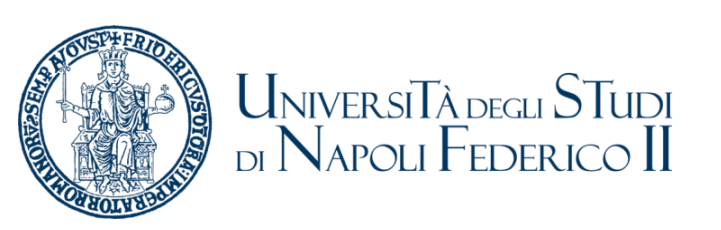

# **Principi di funzionamento**

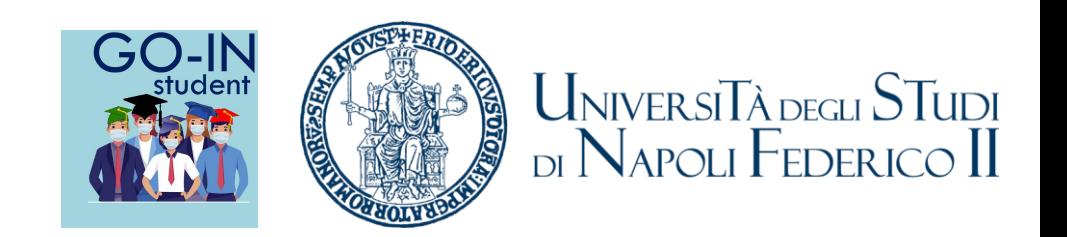

*GO-IN Student* e' un sistema per la gestione degli accessi in aula in sicurezza.

- Consente agli studenti di prenotare la lezione in presenza in base alla capienza consentita per ogni aula.
- Nel caso lo studente non riesca a prenotare una lezioni il sistema lo prenota per la prima data libera della lezione successiva
- Se richiesto dal Corsi di Studio consente il rilevamento della presenza ai corsi prenotati attraverso QR Code.

## **Procedura per la prenotazione delle lezioni 1 di 2**

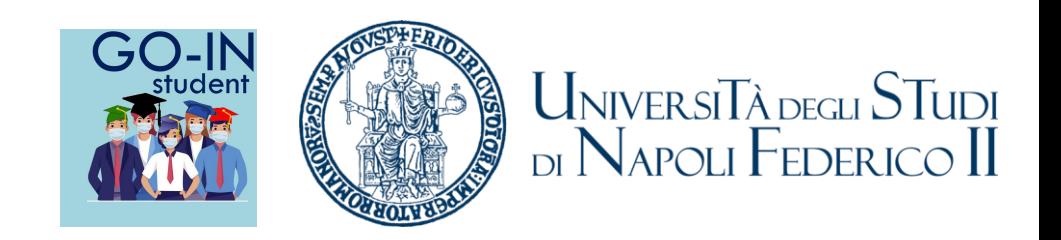

Il form consente la prenotazione in presenza delle lezioni per la settimana successiva a quella corrente.

Dopo aver selezionato il Dipartimento, il Corso Di Studio ed infine l'anno di corso e l'Insegnamento e' possibile visualizzare l'orario delle lezioni selezionando il tasto «**Mostra Orario**»

Dopo aver selezionato uno o più lezioni si può procedere alla prenotazione selezionando il tasto «**Prenota**» in fondo alla lista. L'applicazione valuterà la disponibilità in base all'affollamento delle aule per le lezioni selezionate e nel caso siano disponibili posti provvederà ad effettuare la prenotazione. Nel caso non siano disponibili posti l'applicazione provvederà ad informare lo studente tramite un pop-up.

Inoltre nel caso di impossibilità di confermare la prenotazione richiesta il sistema provvederà ad effettuare una prenotazione in presenza per la stessa lezione per la settimana successiva. Ogni studente viene, in ogni caso, aggiunto al gruppo Teams relativo ad ogni Insegnamento per cui effettua una prenotazione indipendentemente dall'esito della prenotazione.

# **Procedura per la prenotazione delle lezioni 2 di 2**

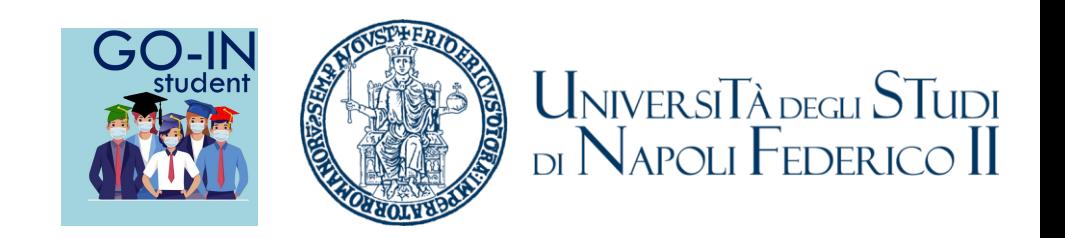

Al termine delle attività di prenotazione il sistema provvederà ad inviare una mail con il riepilogo delle prenotazioni effettuate nella giornata e l'email delle iscrizioni al Teams del corso

Lo studente ha anche a disposizione una pagina con il storico delle prenotazioni che fornisce una vista settimanale di tutte le lezioni prenotate e la possibilità di esportare le informazioni, inclusi i QR Code, in PDF.

### **Accesso**

- La procedura e' disponibile all'indirizzo [https://goinstudent.unina.it](https://goinstudent.unina.it/)
- Per accedere occorre selezionare il logo al centro pagina
- **Gli studenti già immatricolati possono accedere con le proprie credenziali**

**UNINA selezionando il tasto**

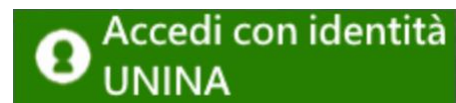

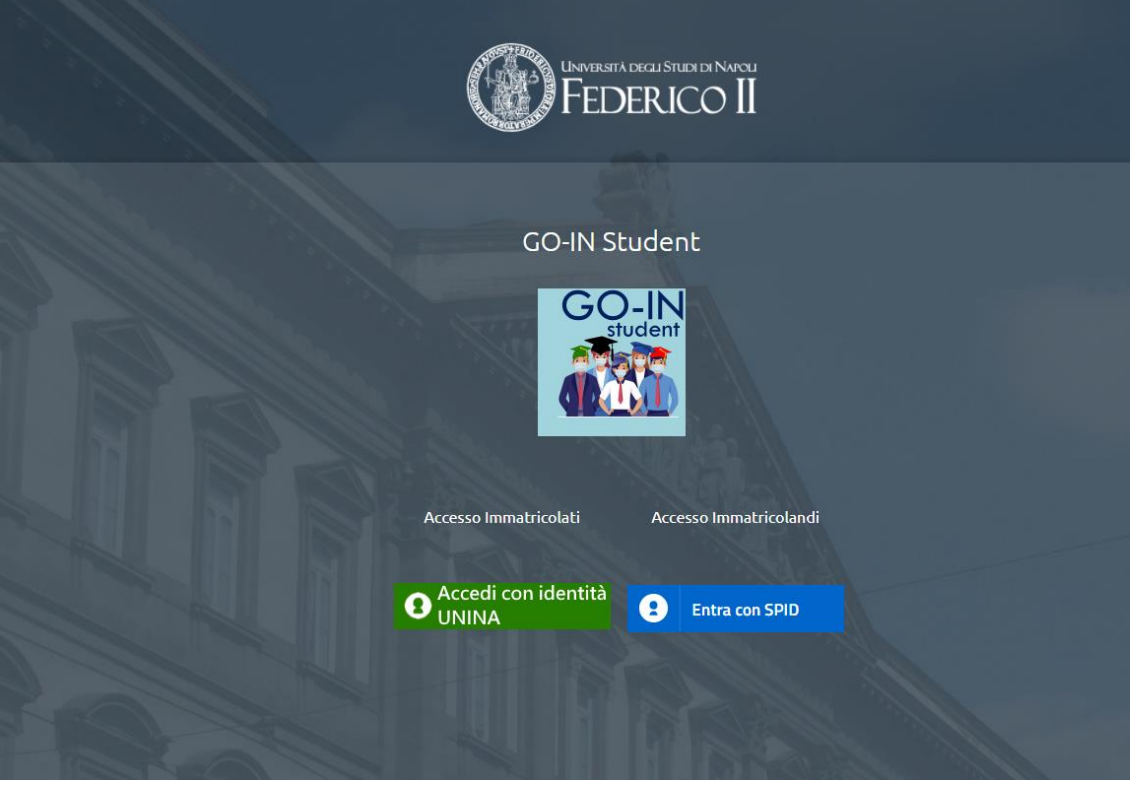

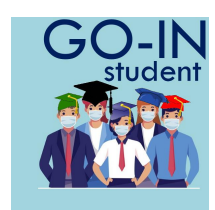

#### **Prenotazioni**

UNIVERSITÀ DEGLI STUDI<br>DI NAPOLI FEDERICO II **Selezione Dati** Per inserire una prenotazione e' necessario selezionare nell'ordine: DIPFARM - Dipartimento di Farmacia Corso di Studio **FARMACIA** • il Dipartimento Anno  $\overline{\phantom{0}}$ • il Corso di Studio Insegnamento Prova go in - 1111 Mostra Orario Storico Prenotazioni • l'Anno di corso Orario delle lezioni dal 21/09/2020 al 26/09/2020 • l'Insegnamento Insegnamento **Criterio Divisione** Giorno Aula **Docente** Ora Inizio **Ora Fine** Prova go in - 1111 11:00 Lunedì  $5<sup>5</sup>$ UNINA\azampell 09:00 Quindi selezionare «**Mostra Orario**», verrà mostrato l'orario delle lezioni per ø Prova go in - 1111 Mercoledì  $5<sup>5</sup>$ UNINA\azampell 09:00 11:00 l'insegnamento disponibile. Prova go in - 1111 UNINA\azampell  $11:00$ 13:00 Venerdì 6 Selezionare le lezioni cui si intende partecipare in presenza e selezionare il tasto Prenota  $\leftarrow$  Page  $1 \rightarrow$ «**Prenota**». Prenotazioni effettuate oggi Le prenotazioni effettuate con successo saranno elencate nella parte inferiore denominata **Insegnamento** Aula QR CODE Data Giorno Orario items to display. «Prenotazioni effettuate oggi» + + Page 1 → Nel caso non sia possibile prenotare una lezione o se già esista una prenotazione lo Chiudi studente sarà informato tramite un pop-up.

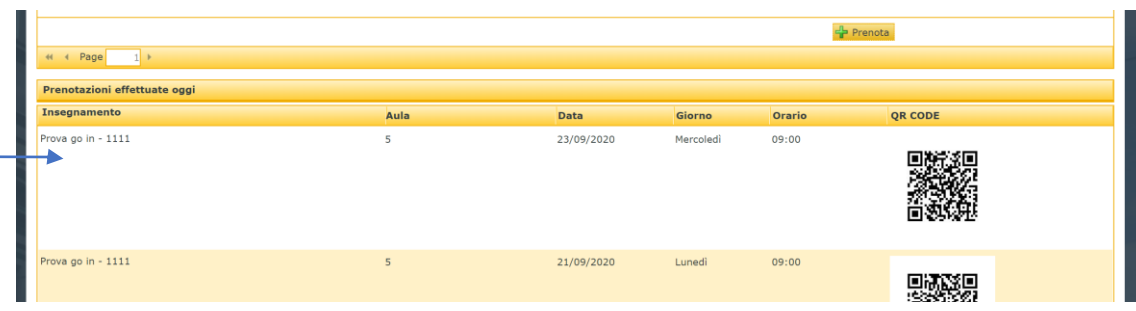

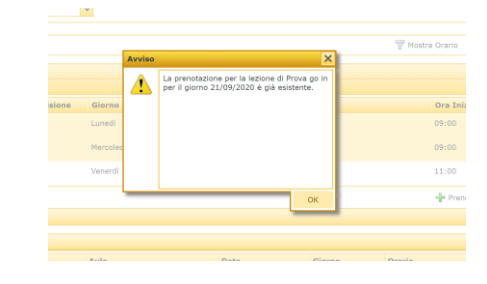

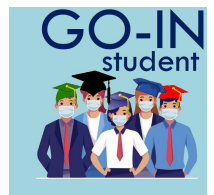

## **Email Prenotazione**

**Il sistema invia Email:**

• **di avvenuta prenotazione al Corso Data e Aula**

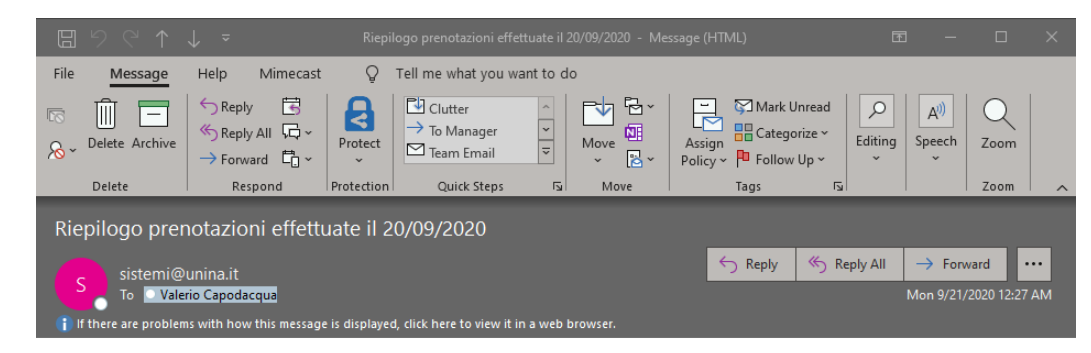

Salve LUCA OLIVIERO,

Le seguenti prenotazioni richieste per le lezioni di Prova\_2 go in sono confermate:

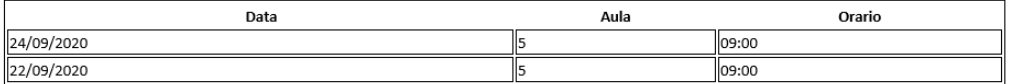

Le seguenti prenotazioni sono state effettuate dal sistema:

\*\*\*\*\* NESSUNA \*\*\*\*\*

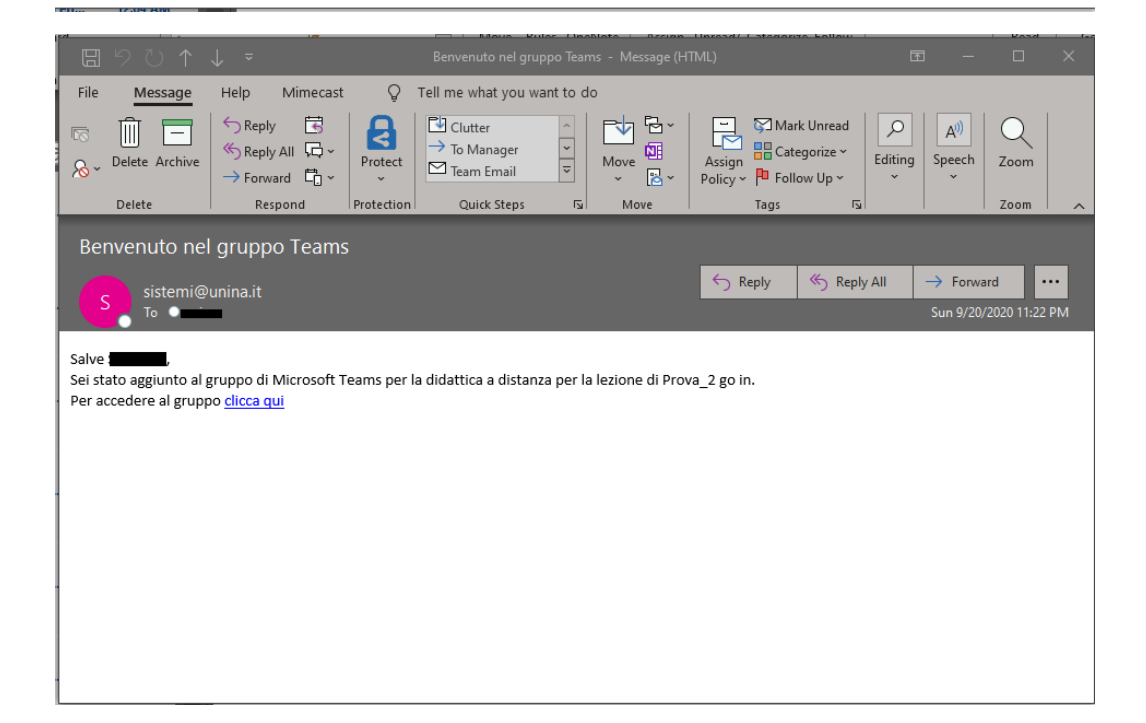

• **Di avvenuta iscrizione al Teams**

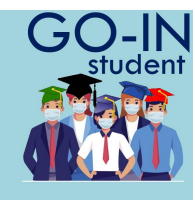

### **Storico Prenotazioni**

- Il form fornisce una vista settimanale delle prenotazioni confermate.
- E' possibile spostarsi alle settimane precedenti o successive attraverso i bottoni di

#### navigazione **<<<** <sup>e</sup> **>>>**

- Selezionando «**Esporta in PDF»** e' possibile stampare la pagina in formato PDF, occorre attendere alcuni secondi per la generazione del file PDF che apparita' accanto al bottone di esportazione.
- Nel caso in cui uno studente non possa essere presente ad una lezione che ha prenotato può eliminare la prenotazione con il taso «Cancella Prenotazione» dopo averla selezionata.

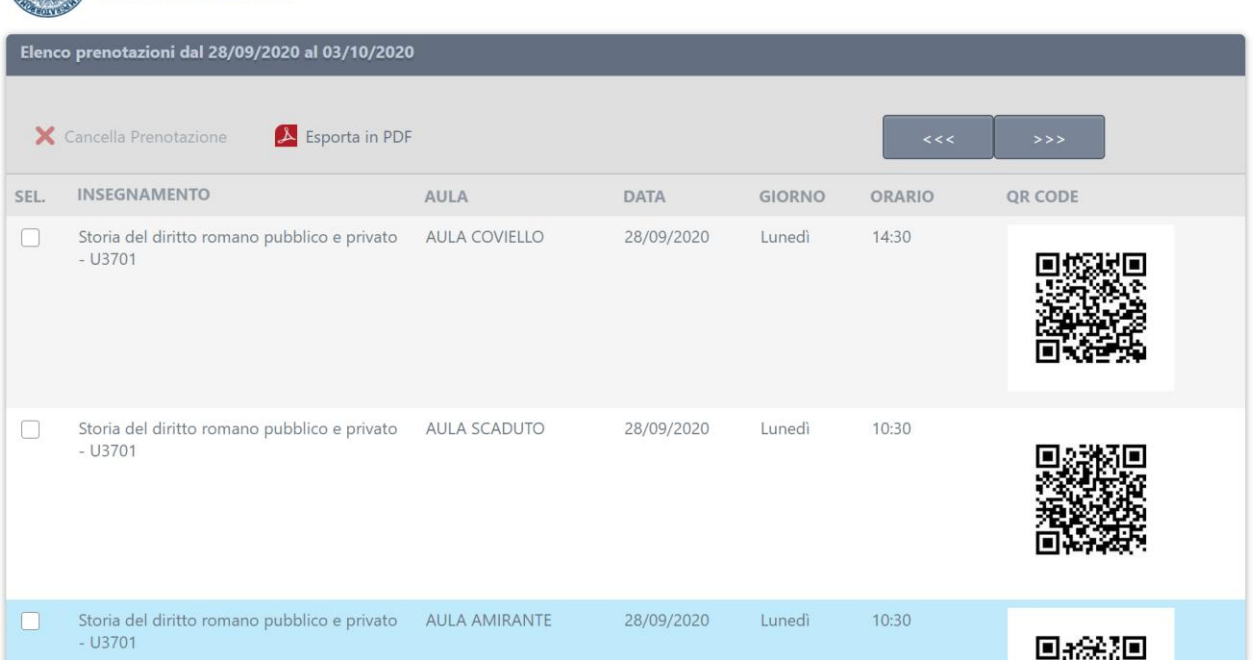

UNIVERSITÀ DEGLI STUDI<br>DI NAPOLI FEDERICO II

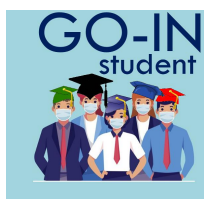